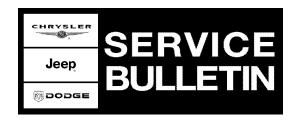

**NUMBER:** 08-053-06

**GROUP:** Electrical

**DATE:** December 20, 2006

This bulletin is supplied as technical information only and is not an authorization for repair. No part of this publication may be reproduced, stored in a retrieval system, or transmitted, in any form or by any means, electronic, mechanical, photocopying, or otherwise, without written permission of DaimlerChrysler Corporation.

# THE StarSCAN® FLASH FILES FOR THIS BULLETIN MUST BE RETRIEVED FROM THE INTERNET.

# SUBJECT:

Flash: Intermittent Radio Cut Out While Driving

## **OVERVIEW:**

This bulletin involves selectively erasing and reprogramming the radio with new software. If the vehicle is a Wrangler equipped with a 3.8L engine (sales code EGT) built prior to November 10, 2006 (MDH 1110XX) ensure service bulletin 18-36-06 has been/is performed.

## **MODELS:**

| 2007 | (JS) | Sebring  |
|------|------|----------|
| 2007 | (JK) | Wrangler |
| 2007 | (KA) | Nitro    |

NOTE: This bulletin applies to vehicles equipped with a RES radio built on or before December 11, 2006 (MDH 1211XX)

### SYMPTOM/CONDITION:

Radio cuts out or has intermittent power while driving but recovers quickly. The operation of power windows, power seats, or other power devices can cause the radio to cut out.

# **DIAGNOSIS:**

Using a Scan Tool (StarSCAN®) with the appropriate Diagnostic Procedures available in TechCONNECT, verify all systems are functioning as designed. If DTCs are present record them on the repair order and repair as necessary before proceeding further with this bulletin.

If the vehicle operator describes or experiences the Symptom/Condition, perform the Repair Procedure.

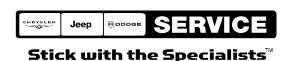

08-053-06 -2-

#### SPECIAL TOOLS / EQUIPMENT REQUIRED:

| NPN    | Battery Charger                      |
|--------|--------------------------------------|
| CH9401 | StarSCAN® Tool                       |
| CH9404 | StarSCAN® Vehicle Cable              |
| CH9409 | StarSCAN® Documentation Kit          |
| CH9410 | StarSCAN® Ethernet Cable, 12 ft.     |
| CH9412 | StarSCAN® Software Update Device Kit |
|        | TechCONNECT PC or equivalent         |
|        | Latest StarSCAN® Software Update CD  |

# REPAIR PROCEDURE - USING THE INTERNET TO RETRIEVE THE FLASH FILE:

NOTE: The StarMOBILE™ in standalone mode cannot be used for the flash.

NOTE: USE THE StarSCAN® TO PERFORM THIS PROCEDURE.

NOTE: Before performing this Repair Procedure, the operating software in the StarSCAN®; must be programmed with software release level 7.02 or higher. The software release level is visible in the blue header at the top of the StarSCAN® screen.

NOTE: The StarSCAN® diagnostic scan tool fully supports Internet connectivity. However, to take advantage of this feature you must first configure the StarSCAN® for your dealership's network. Make sure the StarSCAN® is configured to the dealership's network before proceeding. For instruction on setting up your StarSCAN® for the dealer's network refer to either: "DealerCONNECT > Service > StarSCAN and StarMOBILE tools > Online Documentation", or refer to the StarSCAN® Quick Start Networking Guide. The StarSCAN® Quick Start Networking Guide is also available on the www.dcctools.com website under the "Download Center".

# NOTE: If this flash process is interrupted/aborted, the flash should be restarted.

- Install a battery charger and verify that the charging rate provides approximately 13.5 volts. Set the battery charger to continuous charge. Do not allow the charger to time out during the flash process. Remove the charger from the battery when the flash process is complete.
- 2. Connect the CH9410 StarSCAN® ethernet cable to the StarSCAN® and the dealer's network drop.
- 3. Connect the CH9404 StarSCAN® vehicle cable to the StarSCAN® and the vehicle.
- 4. Power ON the StarSCAN®.
- 5. Retrieve the old radio part number. Using the StarSCAN® at the "Home" screen:
  - a. Select "ECU View"
  - b. Touch the screen to highlight the appropriate radio in the list of modules.

-3- 08-053-06

- c. Select "More Options"
- d. Select "ECU Flash"
- e. Record the part number at the top of the "Flash" screen for later reference.
- f. Select "Browse for New File". Follow the on screen instructions.
- g. Select "Download to Scantool".
- h. Select "Close" after the download is complete, then select "Back".
- i. Highlight the listed calibration.
- j. Select "Update Controller". Follow on screen instructions.
- k. When the update is complete, select "OK".
- I. Verify the part number at the top of the "Flash" screen has updated to the new part number.
- 6. If the vehicle is a Wrangler equipped with a 3.8L engine (sales code EGT) built prior to November 10, 2006 (MDH 1110XX) ensure service bulletin 18-36-06 has been/is performed.

NOTE: Due to the radio programming procedure, a DTC may be set in other modules (PCM, TCM, BCM, MIC, SKREEM, etc.) within the vehicle, if so equipped. Some DTC's may cause the MIL to illuminate. From the "Home" screen select "System View". Then select "All DTCs". Press "Clear All Stored DTCs" if there are any DTCs shown on the list.

## **POLICY:**

Reimbursable within the provisions of the warranty.

#### TIME ALLOWANCE:

| Labor Operation No: | Description         | Amount   |
|---------------------|---------------------|----------|
| 18-60-02-12         | Reprogram Radio (B) | 0.3 Hrs. |

#### **FAILURE CODE:**

| ZZ | Service Action |
|----|----------------|
|----|----------------|